## 1.2 数据的计算

#### 【学习目标】

1.通过探讨解决问题的计算方式,了解数据计算的发展过程,列举数据计算的基本方式。 2.通过解决"鸡兔同笼"问题的计算方式比较,掌握如何运用电子表格软件建表,以及 对数据表进行排序、查找、筛选、函数计算等简单操作;能根据任务需求,选用恰当的数据 计算方式处理数据。

3.在项目活动中,感受计算机处理数据的优势。

#### 【教学重点】

能够针对解决问题的实际需求,灵活运用数据的计算方式。

## 【教学难点】

能够比较总结出不同计算方式的特点。

#### 【教学过程】

#### 第一课时

一、探讨解决问题的计算方法

探究 1: 对于"鸡兔同笼"问题,用你已有的知识,试着阐述解决方法。

(请学生写并说,老师反馈)

## 探究 2: 运用大众工具软件解决"鸡兔同笼"问题。

(由列表法引申,学生电脑完成并反馈方法)

解决"鸡兔同笼"问题,除了《孙子算经》记载的假设法外,还可以使用方程法、抬腿 法、列表法等。列表法的理解比较容易也很经典,只是需要借助表格,把 35 头和 94 脚的鸡 和兔的数量组合都罗列出来,从中挑选出符合条件的结果即可。

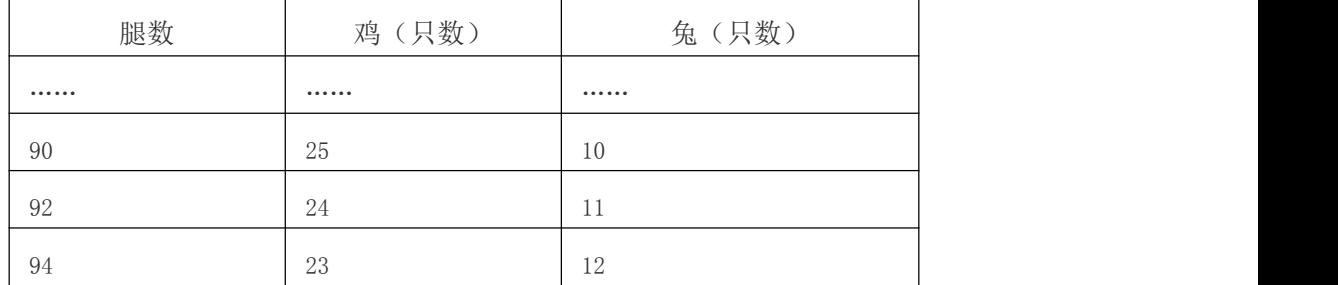

人类发明了计算机以后,用计算机来模拟人类大脑的活动。可以说,电脑延伸了人脑的 功能,对稍复杂或机械的运算,人们可以借助工具软件来实现,比如用电子表格通过计算去 实现。

以下是一张用电子表格软件解决此问题的示意图,请通过计算得出各单元格的值,并用 红色标识出求得的鸡兔数量。

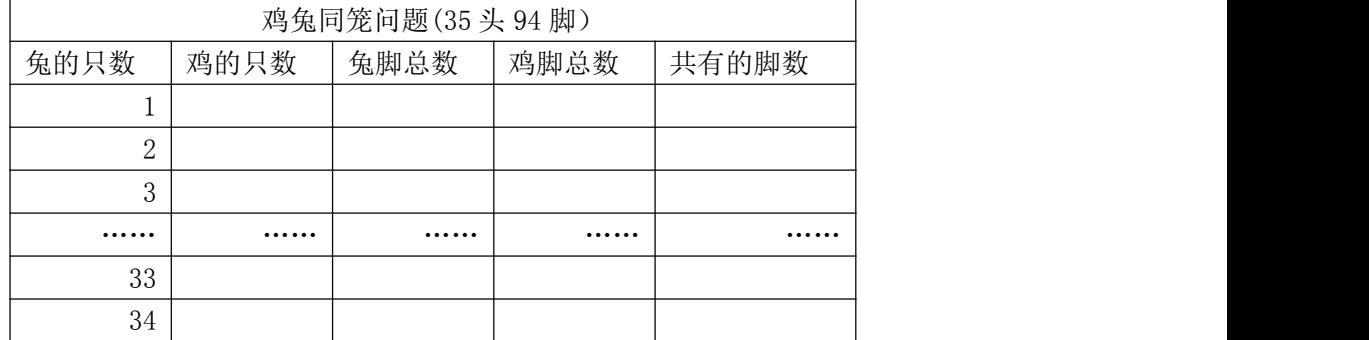

#### 探究 3: 用编写的程序解决"鸡兔同笼"问题

(老师演示并发程序给学生体验)

双击运行解决"鸡兔同笼"问题的程序,并比较该程序与电子表格计算解决问题有什么 不同。

接着教师呈现两个不同的程序,虽然功能一致,但实现的思路不同,请学生比较。

程序 1:

import math

print('这是一个有关"鸡兔同笼"问题的程序')

heads=int(input('请输入总的头数:'))

legs=int(input('请输入总的脚数:'))

tu=int $((\text{legs-heads*2})/(4-2))$ 

print ('兔子有:', tu, '头')

print('鸡有:',int(heads-tu),'头')

input("运行完毕,请按回车键退出...")

```
程序 2:
```

```
import math
print('这是一个有关"鸡兔同笼"问题的程序')
heads=int(input('请输入总的头数:'))
legs=int(input('请输入总的脚数:'))
for tu in range(l, heads-1):
  leg=4*tu+2*(heads-tu)
  if leg==legs:
    print('兔子有:',tu,'头')
    print('鸡有:',int(heads-tu),'头')
```
# input("运行完毕,请按回车键退出...")

## 二、解决"鸡兔同笼" 问题 的计算方式的比较

探究 4: 面对"鸡兔同笼" 问题, 与人工计算和借助电子表格软件计算相比较, 编程计算 进一步提高效率。请将人工计算、借助电子表格软件计算、编程计算三种计算方式的特点进 行比较,填写下表。

| 考查方面<br>计算方式 | 使用成本 | 使用方便性 | 计算速度 | 方法通用性 | 其他 |
|--------------|------|-------|------|-------|----|
| 人工计算         |      |       |      |       |    |
| 借助电子表格软件     |      |       |      |       |    |
| 计算           |      |       |      |       |    |
| 编程计算         |      |       |      |       |    |

不同计算方式的比较

一、引入

某同学所在的班级想组建一个篮球队,希望找到喜爱篮球运动的同学,可以怎么做呢?

## 二、数据表的建立

收集本班同学相关信息,借助 WPS 建立一张 "班级运动队组队意向调查表"电子表格来 解决这个问题。

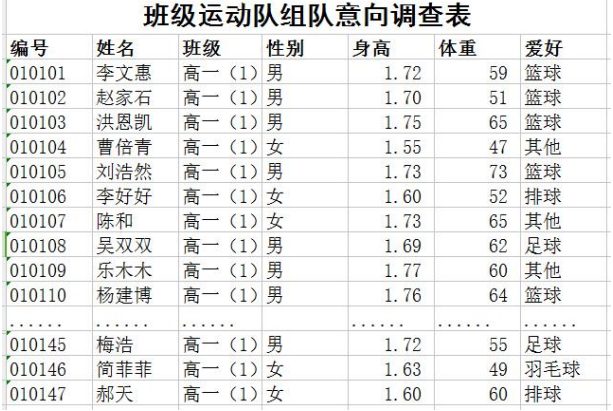

#### 三、数据分析

问题一:找到身高较高的同学

依据身高进行排序,找到身高上有优势的同学。选中需要排序的数据后,执行"数据/ 排序"命令,设置"排序"对话框。

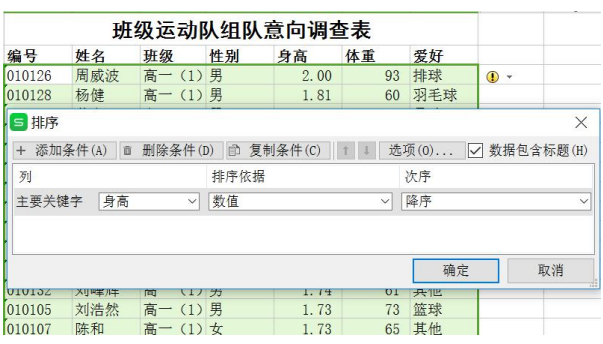

如果需要找出男生中身高较高的同学,按照多个条件进行排序,可以在"排序"对话框

设置 + 添加条件(A)

练习:找出身高较高的女同学。

问题二:找到爱好是"篮球"的男同学

选中需要筛选的数据后,执行"数据/自动筛选"命令,设置"性别"的内容筛选为"男", "爱好"的内容筛选为"篮球",筛选出性别为男生、爱好为篮球的数据。

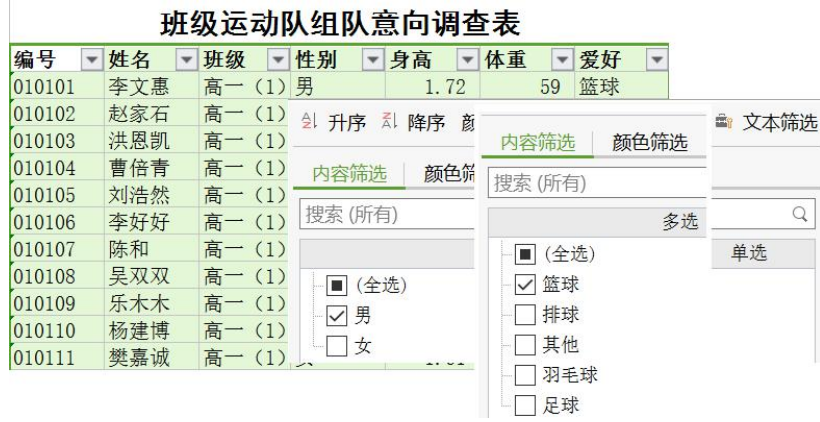

根据一定的规则"筛选"数据,有助于我们发现某一特定数据所蕴含的信息。筛选依据 条件显示需要的数据,其余的内容都会隐藏起来。

练习:找到爱好是"篮球"的女同学。

问题三:快速统计爱好是"篮球"的男同学人数

可以对数据进行分类汇总。先按性别、爱好排序,再执行"数据/分类汇总"命令,设

#### 置"分类汇总"对话框。

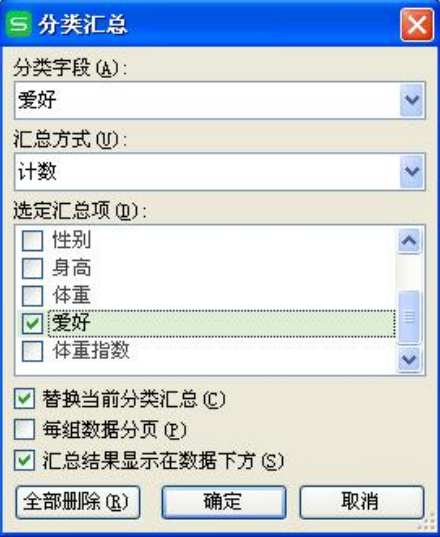

练习:统计出女生各种爱好的人数。

 问题四:找出身体体重指数符合标准的男同学 通过计算体重指数 BMI,判断是否符合标准。 BMI=体重÷(身高×身高),这里体重的单位为千克,身高的单位为米。

增加"体重指数"的数据项,选择要计算体重指数的一个单元格,输入计算公式。其他 单元格的计算可以通过 WPS 的"计算填充柄"完成。把光标移动到已经完成计算的单元格右 下角,当它变成"+"时,按下鼠标左键下拉,进行数据的计算填充。

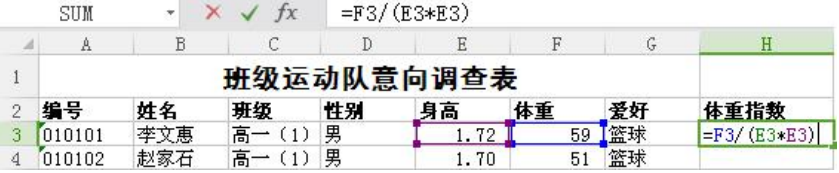

练习:计算班级同学的平均身高、体重。

### 四、总结

借助 WPS 电子表格分析数据,先建表,再根据问题的需要,进行简单的数据操作解决, 操作包括了数据的排序、筛选、分类汇总、计算等。再次体会电子表格软件计算的特点。